# So verwalten Sie Projekte

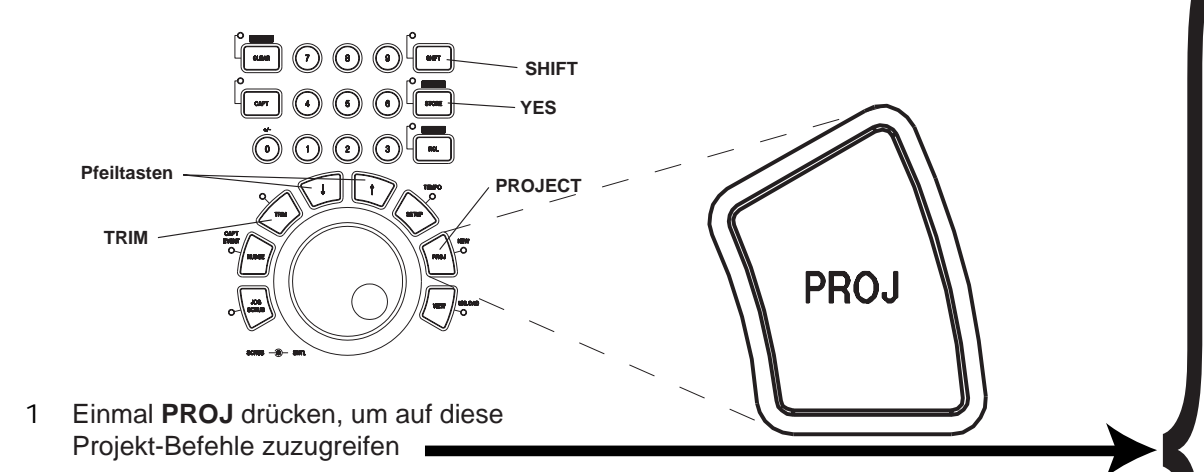

- 2 **Pfeiltasten** benutzen, um Funktion auszuwählen.
- **PROJ** (oder **YES**) drücken, um Auswahl zu 3 bestätigen.
- 4 **Pfeiltasten** benutzen, um Quellprojekt zu wählen und mit **YES** bestätigen.

Falls ein Projekt mit gleichem Namen auf mehreren der angeschlossenen Laufwerke existiert, wird die jeweilige SCSI-ID der Laufwerke angezeigt.

Für LOAD, DELETE und RENAME sind nur die Schritte 1 bis 4 erforderlich. Für SMART COPY oder TAPEMODE CONVERT fahren Sie fort mit Schritten 5 bis 7.

- 5 Um die SCSI-ID des Ziellaufwerks einzugeben, **TRIM** drücken, mit den **Pfeiltasten** das gewünschte SCSI-Gerät wählen und mit **YES** bestätigen.
- 6 Um einen neuen Namen für das Zielprojekt einzugeben, **TRIM** drücken, Cursor mit dem **SHTL**-Ring bewegen und Buchstaben und Zeichen mit **Pfeiltasten** ändern. **YES** drücken, um vorhandenen oder neuen Namen zu bestätigen.
- 7 Sicherheitsabfrage *"Are you sure (y/n)?"* mit **YES** bestätigen, oder **NO** drücken, um abzubrechen.

# LOAD (Laden)

Ermöglicht es, das gewählte Projekt von einer Festplatte in den Arbeitsspeicher zu laden. Ein offenes Projekt wird automatisch geschlossen.

## DELETE (Löschen)

Ermöglicht es, das gewählte Projekt aus dem Dateienverzeichnis zu löschen. Um den Speicherplatz freizugeben, müssen Sie die Funktion *DISK CLEANUP* im Menü 720 ausführen.

RENAME (Umbenennen) Ermöglicht es, das gewählte Projekt umzubenennen.

SMART COPY (Smart-Kopieren) Ermöglicht es, Projekte zu sichern, wieder herzustellen oder auf ein anderes Laufwerk zu kopieren.

TAPEMODE CONVERT (Konvertieren) Ermöglicht es, von einem Projekt eine Kopie im TapeMode-Format zu erzeugen.

CONVERT/COPY ABORT (Abbrechen) Ermöglicht es, die Funktionen Smart Copy oder TapeMode Convert abzubrechen.

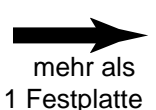

# So legen Sie ein neues Projekt an

1 *(Falls keine weiteren Festplatten angeschlossen sind, nur Schritte 3 bis 4 ausführen)* Nacheinander **SETUP**, Zifferntaste **7** und **Pfeil-oben** drücken, um Menü 701 zu öffnen.

2 **TRIM** drücken, mit **Pfeiltasten** die SCSI-ID des Laufwerks wählen, auf dem das neue Projekt angelegt werden soll und mit **YES** bestätigen.

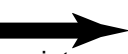

3 Nacheinander **SHIFT** und **PROJ** drücken, um Menü 800 zu öffnen.

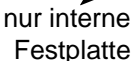

4 Projektnamen mit **Pfeiltasten** (Zeichen ändern) und **SHTL**-Ring (Cursor bewegen) eingeben und mit **YES** bestätigen.

#### **Schnelle Locator-Funktionen**

- In-Punkt (minus Pre-roll) aufsuchen: **LOOP** + **LOCATE** drücken
- Um 5 Sekunden zurückspulen: **STOP** + **REW** drücken
- Um 5 Sekunden vorspulen: **STOP** + **FF** drücken
- In-Punkt speichern: **CAPT**, dann **IN** drücken
- Out-Punkt speichern: **CAPT**, dann **OUT** drücken
- In-Punkt direkt aufsuchen: **IN** drücken
- Out-Punkt direkt aufsuchen: **OUT** drücken
- Wiedergabe rückwärts: **PLAY** + **REW** drücken

#### **Werkseinstellungen wieder herstellen**

- 1. **SETUP** drücken
- 2. Zifferntaste **9** drücken
- 3. 个 (Pfeil-oben) einmal drücken
- 4. **YES** drücken

#### **Eine Benutzereinstellung speichern**

Mit diesem Verfahren werden alle aktuellen Menüeinstellungen in einem der 11 Benutzerspeicher abgelegt. Wenn die Einstellungen beim Einschalten des MX-2424 wirksam werden sollen, müssen Sie den Speicher **User Default** benutzen.

- 1. **SETUP** drücken
- 2. Zifferntaste **9** drücken
- 3. **YES** drücken

## **Eingangsquelle wählen**

- 1. **SETUP** drücken
- 2. Zifferntaste **4** drücken
- 3.  $\sqrt{2}$  (Pfeiltasten) drücken, um Menü 400 (Eingänge 1-8), 401 (Eingänge 9-16) oder 402 (Eingänge 17-24) zu wählen
- 4. **TRIM** drücken
- $5. \quad \sqrt{}$  (Pfeiltasten) drücken, um gewünschte Eingangsquelle zu wählen
- 6. **YES** drücken

#### **Spuren in Aufnahmebereitschaft versetzen**

- 1. **REC SEL** drücken
- 2. Dreieckige Taste(n) der gewünschten Spur(en) drücken

## **Clock-Quelle wählen**

- 1. **SETUP** drücken
- 2. Zifferntaste **0** drücken
- 3. 个,个 (Pfeil-oben) zweimal drücken
- 4. **TRIM** drücken
- 5.  $\forall x$  (Pfeiltasten) drücken, um gewünschte Clock-Quelle zu wählen
- 6. **YES** drücken

# **Timecode-Chase aktivieren**

- 1. **SETUP** drücken
- 2. Zifferntaste **0** drücken
- 3. **TRIM** drücken
- 4.  $\forall$ / $\uparrow$  drücken, bis *Timecode Chase* angezeigt wird
- 5. **YES** drücken
- 6. **ONLINE** drücken
- Die **TC Chase**-LED blinkt, bis Timecode empfangen wird

## **TL-Bus-Betrieb aktivieren (Master)**

- 1. **TL BUS OUT** des Mastergeräts mit **TL BUS IN** des Slavegeräts verbinden (TL-Bus-Kabel verwenden)
- 2. **SETUP** drücken
- 3. Zifferntaste **1** drücken
- 4. **TRIM** drücken
- 5.  $\sqrt{\mathcal{M}}$  drücken, bis *Master* angezeigt wird
- 6. **YES** drücken
- 7. **SETUP** drücken
- 8. **ONLINE** drücken

## **TL-Bus-Betrieb aktivieren (Slave)**

- 1. **TL BUS IN** des Slavegeräts mit **TL BUS OUT** des Mastergeräts verbinden (TL-Bus-Kabel verwenden)
- 2. **SETUP** drücken
- 3. Zifferntaste **1** drücken
- 4. **TRIM** drücken
- 5.  $\sqrt{\ }$ drücken, bis *Slave* angezeigt wird
- 6. **YES** drücken
- 7. **SETUP** drücken
- 8. **ONLINE** drücken

## **Varispeed-Betrieb aktivieren**

- 1. **SETUP** drücken
- 2. Zifferntaste **0** drücken
- 3. **TRIM** drücken
- 4.  $\forall$ / $\uparrow$  drücken, bis *Varispeed* angezeigt wird
- 5. **YES** drücken
- 6. · drücken, bis *Varispeed Rate* angezeigt wird
- 7. **TRIM** drücken
- 8.  $\sqrt{}$  / $\uparrow$  drücken oder Jog-Rad drehen, um die Geschwindigkeit zu ändern
- 9. **TRIM** drücken
- 10. **SETUP** drücken

### **Punch-in/out proben (Auto-Rehearse)**

- 1. Wiedergabe starten
- 2. Am gewünschten Punch-in-Punkt **CAPT**, dann **IN** drücken
- 3. Am gewünschten Punch-out-Punkt **CAPT**, dann **OUT** drücken
- 4. **LOOP** + **LOCATE** drücken
- 5. **SHIFT**, dann **REH** drücken (**REH**-LED blinkt)
- 6. **PLAY** drücken (der MX-2424 simuliert nun die Punchaufnahme auf allen Spuren, die aufnahmebereit sind)
- Um Auto-Rehearse abzubrechen: **STOP** drücken
- Um Auto-Rehearse zu deaktivieren: **REH** drücken

#### **Punch-in/out ausführen (Auto-Punch)**

- 1. Wiedergabe starten
- 2. Am gewünschten Punch-in-Punkt **CAPT**, dann **IN** drücken
- 3. Am gewünschten Punch-out-Punkt **CAPT**, dann **OUT** drücken
- 4. **LOOP** + **LOCATE** drücken
- 5. **SHIFT**, dann **REC** drücken (**REC**-LED blinkt)
- 6. **PLAY** drücken (der MX-2424 schaltet am Punch-in-Punkt auf Aufnahme und am Punch-out-Punkt zurück auf Wiedergabe)
- Um Auto-Punch abzubrechen: **STOP** drücken
- Um Auto-Punch zu deaktivieren: **REC** drücken

#### **Audiomaterial bearbeiten (von der Frontplatte aus)**

- 1. Wiedergabe starten
- 2. Am gewünschten Punch-in-Punkt **CAPT**, dann **IN** drücken
- 3. Am gewünschten Punch-out-Punkt **CAPT**, dann **OUT** drücken
- 4. **IN** oder **OUT** drücken, um den entsprechenden Punkt direkt aufzusuchen
- Um die In- und Out-Punkte genauer einzustellen, **SCRUB/SHTL** drücken und Jog-Rad benutzen. Dann Punkte erneut speichern wie in Schritten 2 und 3 beschrieben.
- 5. **STOP** drücken
- 6. **EDIT** drücken

**COPY** usw.)

1. **SETUP** drücken 2. Zifferntaste **2** drücken 3. 个 (Pfeil-oben) einmal drücken

4. **TRIM** drücken

6. **YES** drücken

8. **SETUP** drücken

**Einfaches Punching aktivieren**

5.  $\forall x$  drücken, bis *Record* angezeigt wird

7. Zur Bestätigung nochmals **YES** drücken

• Um mit der Aufnahme zu beginnen: **REC** drücken

7. Dreieckige Tasten der zu bearbeitenden Spur(en) drücken (die entsprechenden **SEL**-LEDs leuchten) 8. Taste der gewünschten Bearbeitungsfunktion drücken (**CUT**,

• Um die letzte Bearbeitung rückgängig zu machen: **UNDO** drücken • Bearbeitung ist nur möglich, wenn die **EDIT**-LED leuchtet

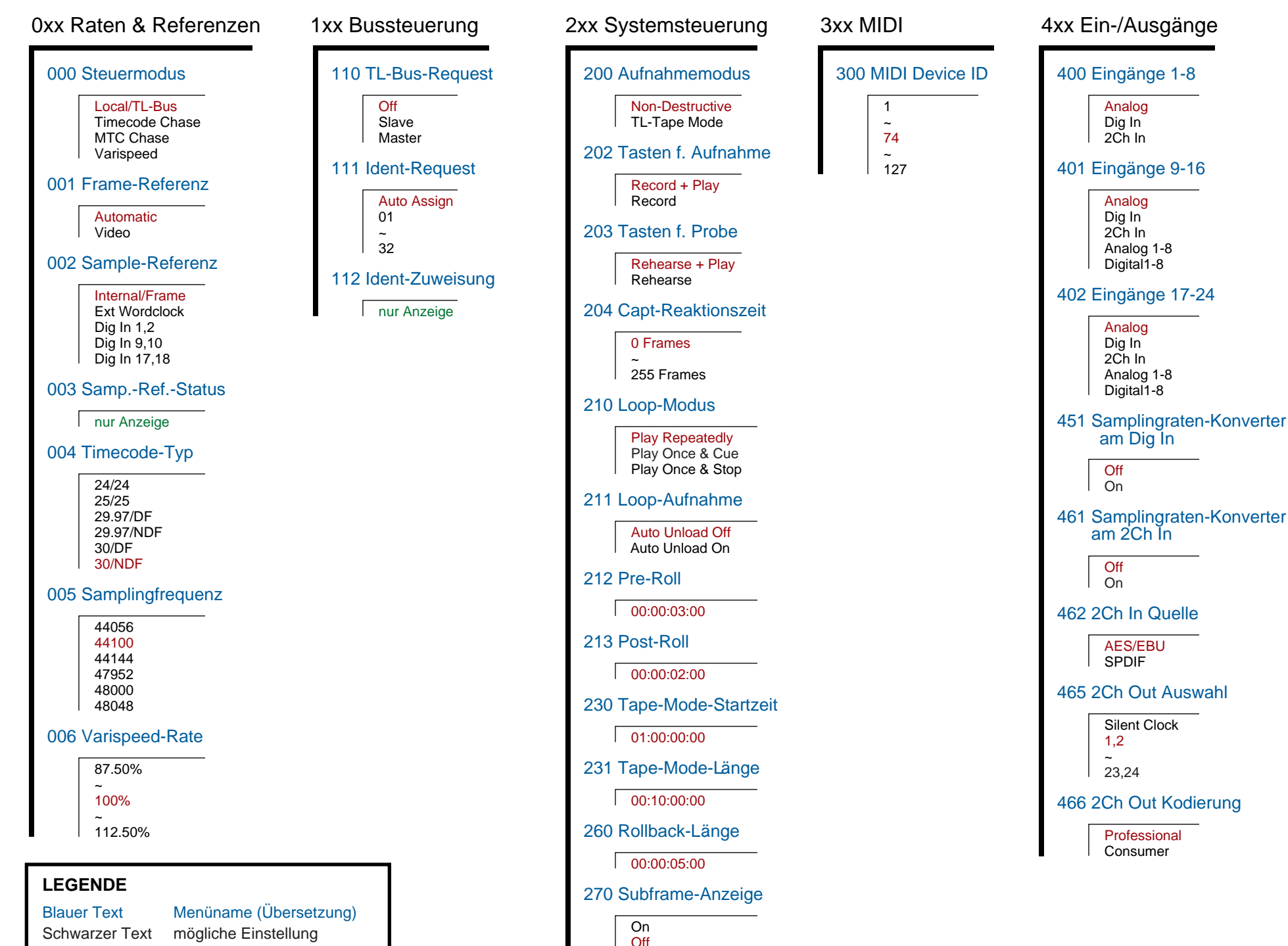

Schwarzer Text mögliche Einstellung Roter Text Werkseinstellung Grüner Text nur Anzeige

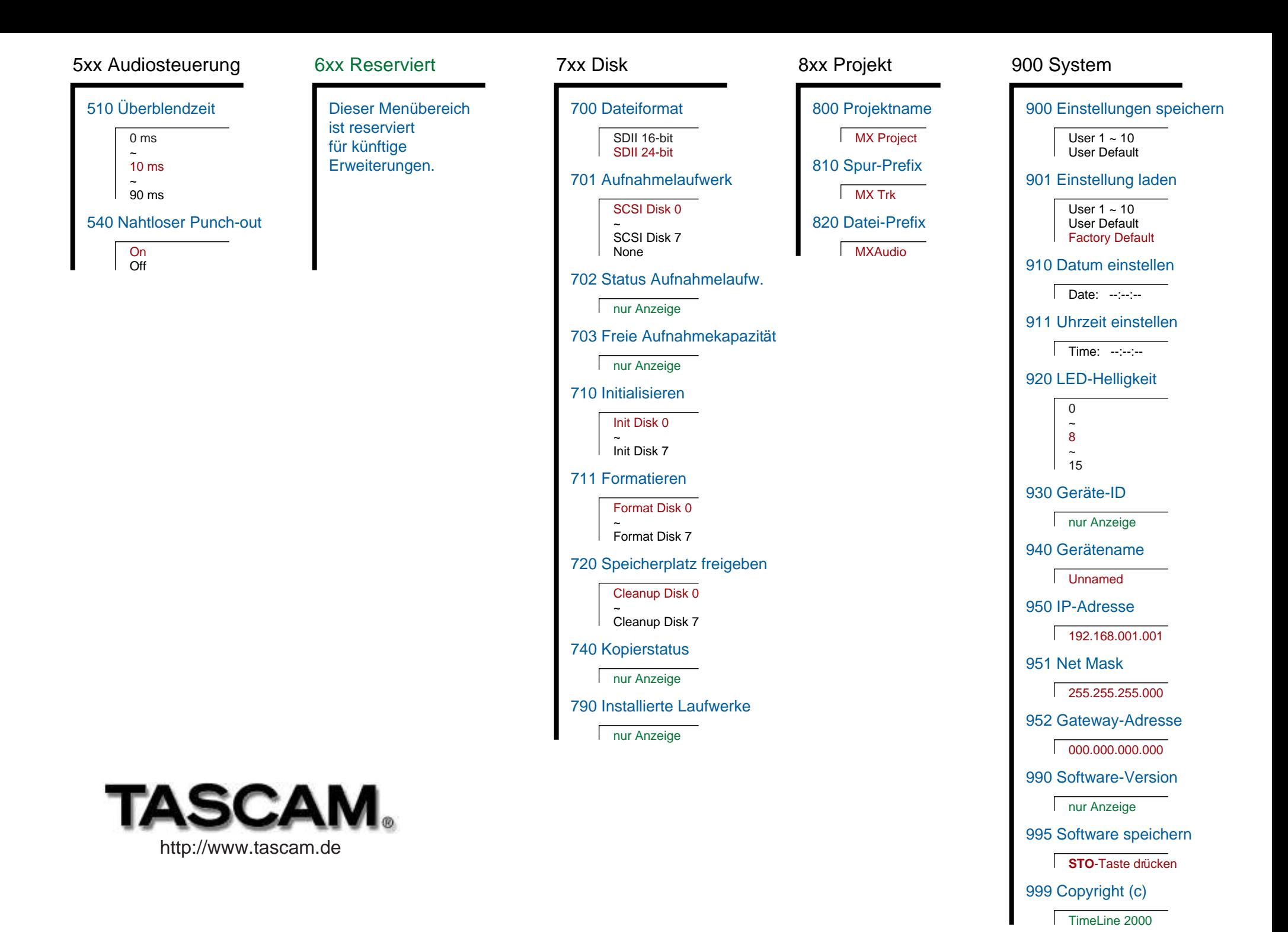